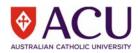

## Adobe Connect: Audio Troubleshooting Checklist

## Work through this checklist to help get your audio working if you are having trouble.

## Outside the Adobe Connect Classroom

- □ I tested my computer readiness at the <u>Adobe Connect Meeting Diagnostic site</u> and installed the latest version of Adobe Flash Player or the Adobe Add-in if required.
- □ I plugged in my headset/headphones **before** launching the browser and **before** entering the Online Classroom.
- □ My headset/headphones are switched on.
- The volume on my headset/headphones is loud enough to hear easily and not on mute.
- The volume on the speakers on my computer is loud enough to hear easily and not on mute.
- In the sound settings on my computer, my headset/headphones are selected as the playback option to ensure the sound comes through my headset and not the computer.
- In the sound settings on my computer, the headset/headphones are selected as the recording option to ensure others hear me speak through my headset/headphones and not the computer.

## In the Adobe Connect Online Classroom

I ran the Audio Setup Wizard as soon as I entered the Online Classroom

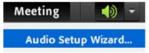

- If prompted I clicked 'Yes' to install the Adobe Add-in and I 'Allowed' Flash.
- I selected my headset/headphone as the microphone.
- □ I **activated** the **microphone** by clicking on the white microphone icon to make it green so that people can hear me speak

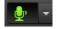

If all else fails ...

Exit the **Adobe Connect** Classroom.

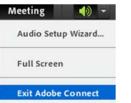

- Quit the browser you are using.
- Plug in your headset/phones.
- Launch the browser.
- Enter the Adobe Connect Online Classroom.